## Quick Start Guide: Navigate Open Enrollment (US Employees)

This quick start guide provides step-by-step instructions on how to navigate Open Enrollment in Workday. Open Enrollment starts November 10, 2020 and ends November 25, 2020. **All changes are effective January 1, 2021** 

### **OPEN ENROLLMENT STEPS**

 Click on the Open Enrollment Announcement on your homepage in Workday. For more information on our 2021 benefits details, go to our US benefits portal at benefits.proofpoint.com

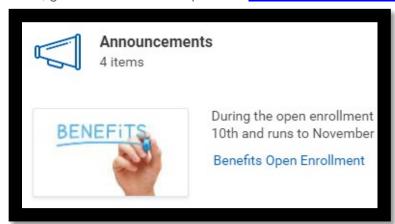

- 2. The Employee Benefits Open Enrollment Selection page will display. Click on the Continue button.
- The Open Enrollment page will display. Click on Manage/Enroll for each Health Care and Accounts, Insurance, and view Additional Benefits plan choices.

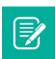

<u>Note</u>: Be sure to enroll in FSA benefits during Open Enrollment if you would like to participate in 2021.

- **4.** Click the **Plan Description** or **Provider Website** links to review. Modify your coverage, if needed.
- 5. Click Confirm and Continue.

**6.** The **Dependents** page will display. For more information about adding or dropping a dependent from plans, see the next section. Click **Save**.

### ADD OR DROP DEPENDENTS

If you **Manage** or **Enroll** in a benefit plan during Open Enrollment, you can also add or drop dependents on the plans.

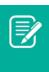

Note: Adding or dropping a dependent to one plan will not automatically make this change to each of your plans. You will need to repeat this process for each of your plan.

1. Click the **Manage/Enroll** hyperlink in the desired plan.

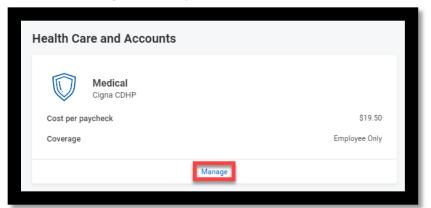

- 2. Under Plans Available, Waive/Select for the Benefit Plans.
- 3. Click on Confirm and Continue.
- **4.** The **Dependents** page will display. Click on **Add New Dependent**.
- 5. Review the instructional text and click **OK** to add dependent(s).
- 6. Complete all required information. Click Save.
- 7. You will be returned to the **Dependents** page. Click on **Save**.

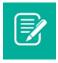

<u>Note</u>: You can also remove a dependent by unchecking the box next to the name on the list of dependents.

## Quick Start Guide: Navigate Open Enrollment (US Employees)

### **DESIGNATE BENEFICIARIES**

The **Company Paid Life Insurance** plan and the **Accidental Death** and **Dismemberment** plan require beneficiaries. This means that you must designate one or more beneficiaries to each plan.

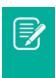

<u>Note</u>: If you do not designate beneficiaries to these plans, then you will get an error message when you try to submit your **Open Enrollment** elections.

1. Click on Manage/Enroll hyperlink for the plan.

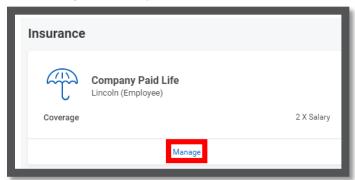

- 2. The Select option will default. Click on Confirm and Continue.
- 3. Click the Add Row icon 

  to add a beneficiary.
- 4. Click the prompt icon <sup>□</sup> in the Beneficiary field to select from a list of Existing Beneficiary Persons or Existing Trusts. Or, select Add New Beneficiary or Trust to add a new beneficiary. To remove a beneficiary, click the Remove Row icon <sup>□</sup> next to that beneficiary.
- Enter the Percentage of benefits for each beneficiary in the Primary Beneficiary and Secondary Beneficiaries section. Your Primary Beneficiary and Secondary Beneficiaries percentages must add up to 100%.

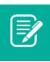

<u>Note</u>: Only a Primary Beneficiary is required. However, we encourage you to identify a Contingent beneficiary.

# SHORT-TERM DISABILITY (STD), LONG-TERM DISABILITY (LTD), AND EMPLOYEE ASSISTANCE PROGRAM

The Short-Term Disability, the Long-Term Disability, and the Employee Assistance Program plans are available for all US employees at no additional cost. All employees are enrolled by default. This does not require any action from the employee.

### COMPLETE YOUR ENROLLMENT

- 1. Click on Review and Sign to submit your elections.
- The View Summary page will display. Review your selected benefits coverage levels, beneficiaries, and the cost associated with the selected benefits. You can Save for Later if you would like to come back to this task later.
- Scroll to the bottom of the page, check the box next to I Accept, and click Submit.
- The Submitted page will display. Click on View 2021 Benefits Statement button.
- 5. Click **Print** to generate a PDF version for your records.
- 6. Click on the **Download** prompt.
- **7.** The document will download. Review and save this document to your computer. You may also want to email yourself a copy.

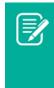

Note: You can update your elections by clicking on the **2021 Open Enrollment Announcement** on your homepage until November 25, 2020. If you have any questions, reach out to <a href="mailto:benefits@proofpoint.com">benefits@proofpoint.com</a>